### **Interact2: Announcements**

The Interact2 Announcements tool can be used to post timely information to site members. From the Announcements page, you can add, edit, and delete announcements.

The default notification setting for Announcements is to send an automatic email of every announcement to site members in both organisations and course sites. This means that an email version of each new announcement will be sent even if you don't tick the box "Send a copy of this announcement immediately" when making the announcement. Some points to note:

- The automatic email may take up to 30 minutes to be sent, whereas if you tick the "send immediately" box the email notification is immediate.
- The automatic email will be from noreply-interact2@csu.edu.au and contain the footer "This is an automatically generated notification from Blackboard. You can change your notification settings at any time by going to Settings, Edit Notification Settings. Please do not reply", whereas the "send immediately" version will be from the person making the announcement and contain no such footer.
- If the "Send immediately" box is ticked the automatic email will not also be sent to users.

### **Attachments to announcements**

**The Interact2 Announcements tool does not send files as attachments (including images) to the email copy of the announcements.** The following information is a summary of the options available for alerting recipients to a particular file or piece of content.

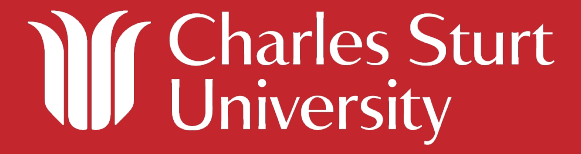

### **Option 1: Add Course or Organisation Link to an announcement**

This option allows the sender to add a link to a menu item or piece of content linked from a menu item. The Course Link appears on the announcement when it is viewed from within the Interact2 site, **but does not appear in either the email or the Blackboard mobile app versions of the announcement**.

**Announcement as viewed in the Interact2 site:**

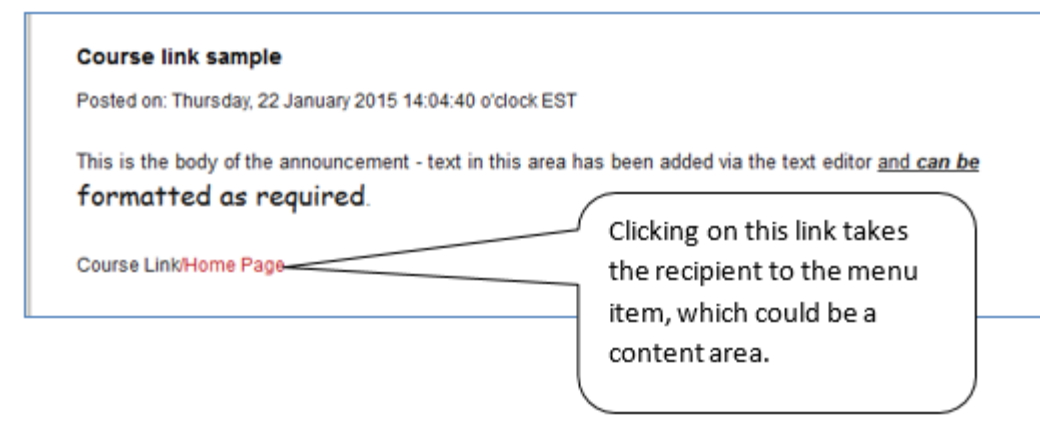

**Announcement as viewed as an email notification:**

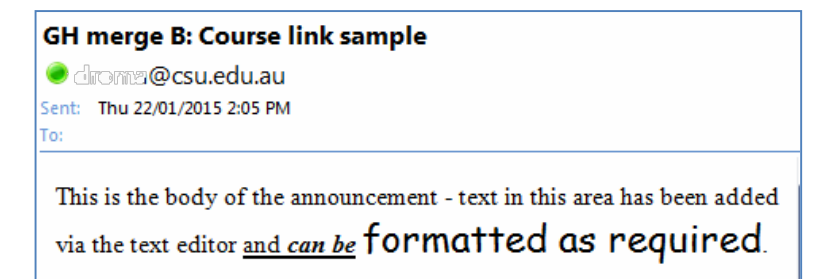

**Note:** The Course Link does not appear in the email notification, nor does it appear when the announcement is viewed in the Blackboard mobile app.

**Recommendation:** if you wish to use a Course Link to direct students to a tool or content area, make sure that you refer to it in the body of the announcement and alert them to the fact that they will need to visit the Interact2 site to be able to view and follow the link.

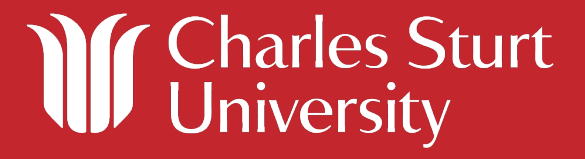

### **Option 2: Embed a link in the body of the announcement**

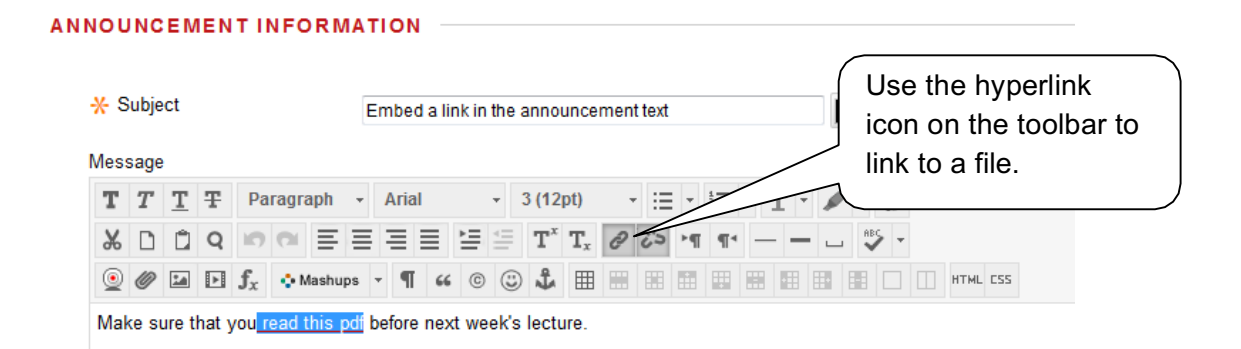

#### **Announcement as viewed in the Interact2 site:**

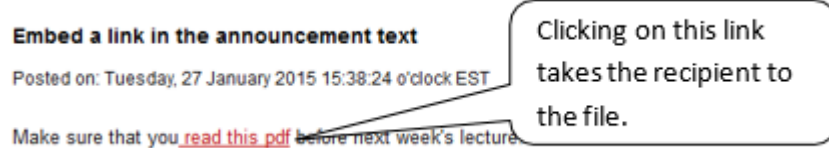

#### **Announcement as viewed as an email notification:**

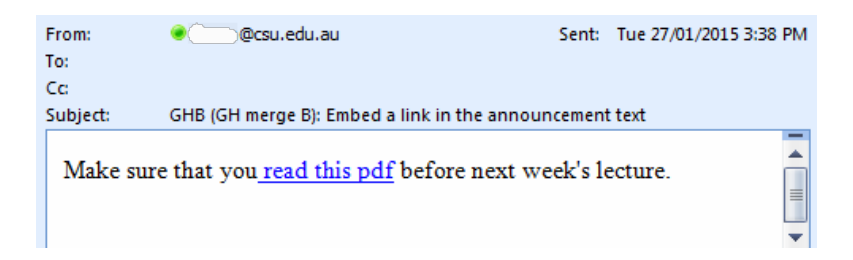

But clicking on the link opens an authentication window which will not accept your normal CSU login username and password. **The link can only be opened if the user is already logged into Interact2.**

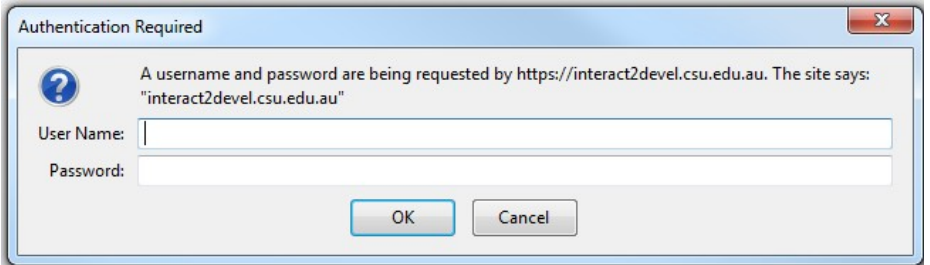

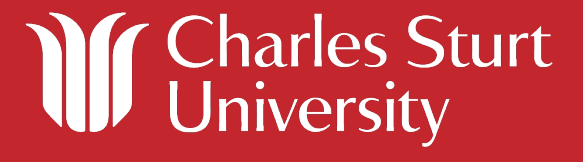

**Recommendation:** If using this method, alert the user from within the body of the announcement that they need to be logged in to Interact2 before clicking on the link.

#### **Announcement as viewed in the Blackboard mobile app**

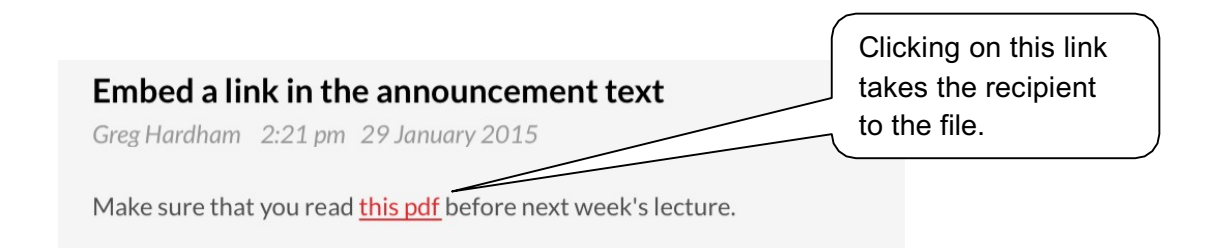

### **Option 3: Attach a file using the Insert File icon in the text editor toolbar**

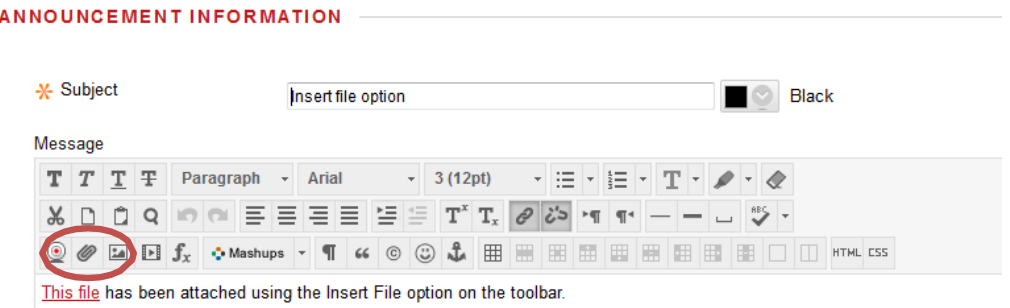

**When viewed as an email notification**, clicking on the link opens an authentication window which will not accept your normal CSU login username and password. The link can only be opened if the user is already logged into Interact2.

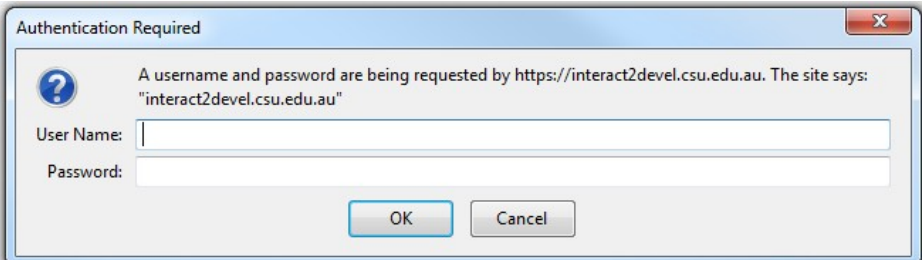

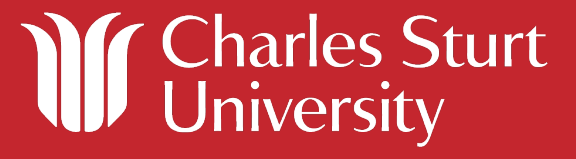

**Recommendation:** If using this method, alert the user from within the body of the announcement that they need to be logged in to Interact2 before clicking on the link.

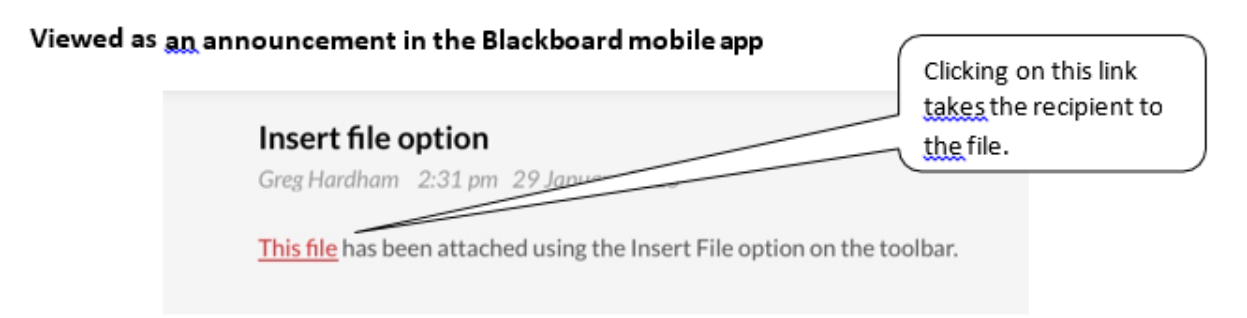

### **Option 4: Post the attachment to a discussion forum**

Files can be attached to discussion forum postings, either from My Computer or the Content Collection. Site members need to subscribe to the forum if they wish to receive email notifications of forum postings. Note that at this stage it is not possible to receive notifications of new discussion postings via the Blackboard mobile app.

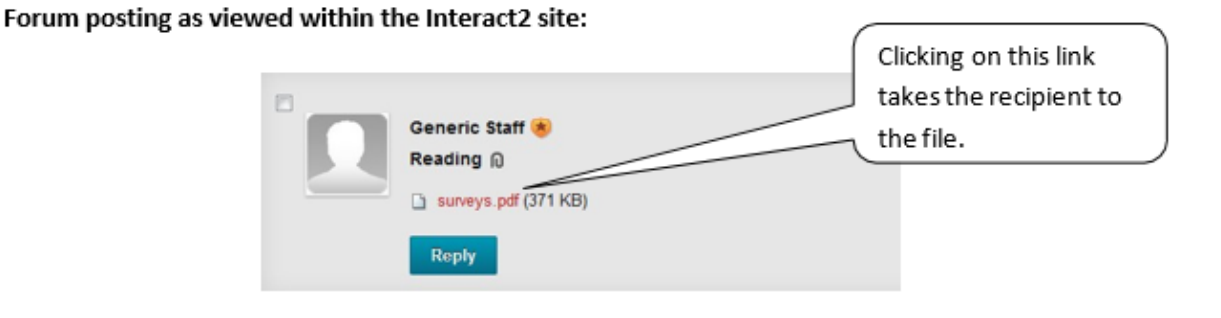

#### **Email notification of forum posting:**

A new post was added by Generic Staff in Attachment testing: Reading.

https://interact2devel.csu.edu.au/webapps/discussionboard/do/message?action=mlink&message id= 2918 1

To read this post, click on the link above. You may need to log in first. Use the unsubscribe button on the post to cancel your email subscription to this thread.

The user needs to log in to the Interact2 site to see the posting as well as the attachment.

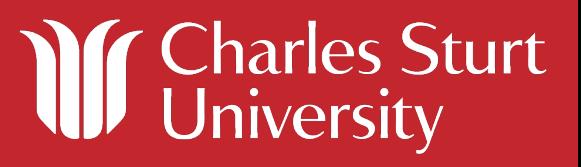

**Mobile app view of forum posting:**

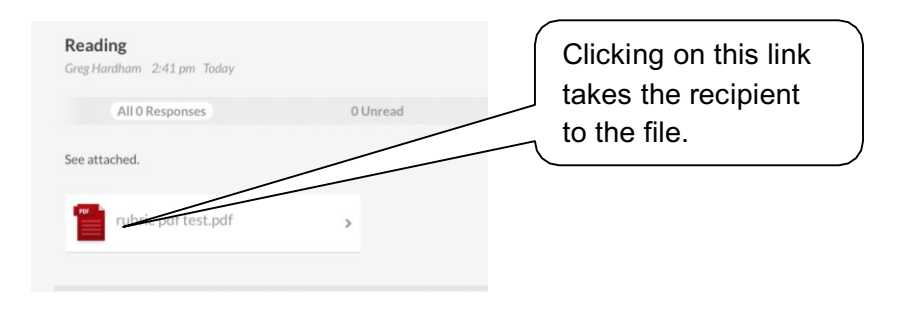

### **Option 5: Send a file as an attachment to an email using the Send Email tool instead of Announcements.**

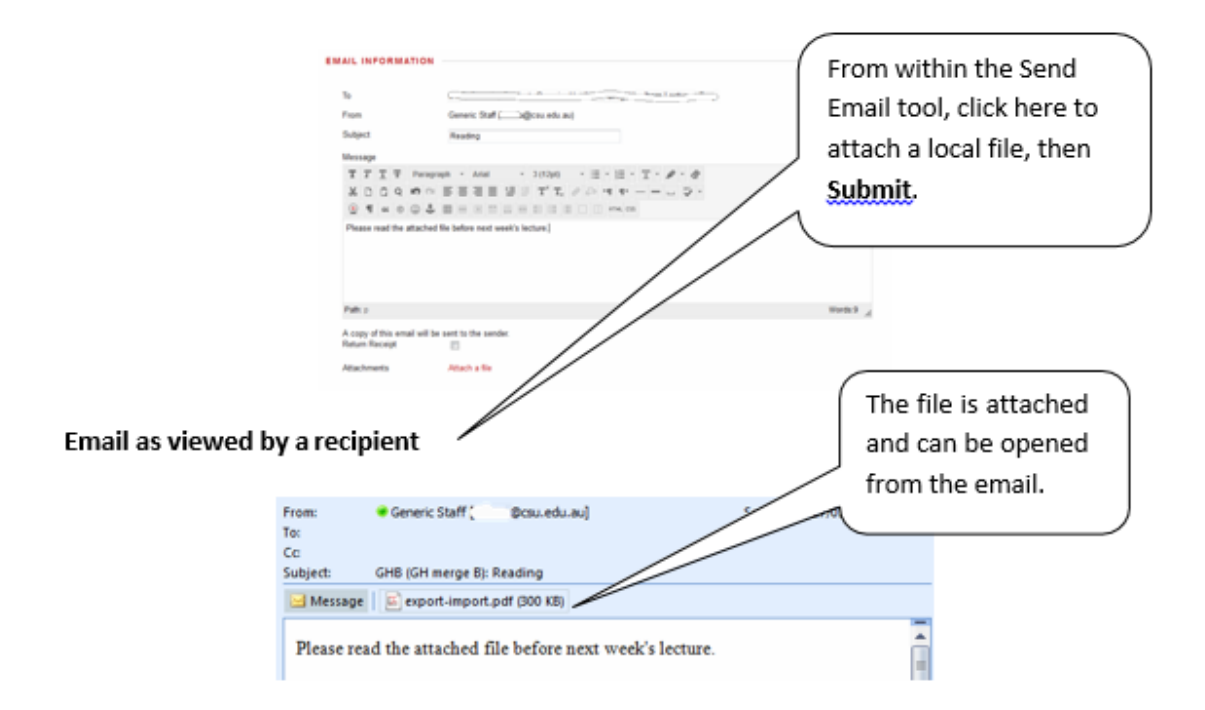

**Note:** Interact2 keeps no record of sent or received email. When you send an email via the Send Email tool, a copy of the email will automatically be sent to the Inbox of your external email program. Keep a copy of important messages in case you need them at a later date.

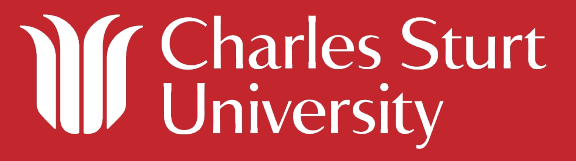